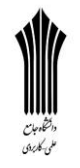

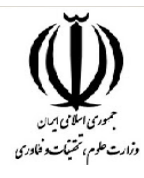

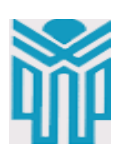

مقطع تحصلی:کاردانی■کارشناسی■ رشته: گرافیک. \_ ترم:2 \_ سال تحصیلی: 1398- 1399 نام درس: نرم افزار تصویری (فتوشاپ) نام ونام خانوادگی مدرس: سـمیه لطیفی آدرس emailمدرس: com.gmail@735735somayeh تلفن همراه مدرس: 09361395832

جزوه درس:. نرم افزار تصویری (فتوشاپ) مربوط به هفته : دوازدهم■ ندارد دارد:power point ندارد دارد:voice ندارد دارد :text تلفن همراه مدیر گروه : 093827852

#### **تفاوت تایپ نقطه ای و ناحیه ای**

 **آموزش اضافه کردن متن در فتوشاپ - تایپ ناحیه ای** متن اصلی و تصاویر ازSteve Patterson ، در آموزش های قبلی، مقد<mark>مات کار کردن با متن ها در فتوشاپ</mark> را فرا گرفتید. در آن آموزش ذکر شد که با استفاده از دو روش تایپ نقطه ای (type **point** (و تایپ ناحیه ای (type **area**(می توانید متن ها را به سند اضافه کنید. در این قسمت از [آموزش مقدماتی فتوشاپ،](http://beyamooz.com/photoshop-film/%D8%A2%D9%85%D9%88%D8%B2%D8%B4-%D9%85%D9%82%D8%AF%D9%85%D8%A7%D8%AA%DB%8C-%D9%81%D8%AA%D9%88%D8%B4%D8%A7%D9%BE) نگاهی به روش دوم یعنی تایپ ناحیه ای خواهیم انداخت، در این روش قادر خواهیم بود تا متن های طوالنی را در یک ناحیه از قبل انتخاب شده تایپ کنیم.

**این آموزش شامل موارد زیر است:**

- .1 ابزار تایپ یا[Tool Type](http://beyamooz.com/photoshop/2383-%D8%AA%D9%81%D8%A7%D9%88%D8%AA-%D9%87%D8%A7%DB%8C-%D8%AA%D8%A7%DB%8C%D9%BE-%D9%86%D9%82%D8%B7%D9%87-%D8%A7%DB%8C-%D9%88-%D9%86%D8%A7%D8%AD%DB%8C%D9%87-%D8%A7%DB%8C-%D8%AF%D8%B1-%D9%81%D8%AA%D9%88%D8%B4%D8%A7%D9%BE#01)
- .2 [تایپ نقطه ای در فتوشاپ](http://beyamooz.com/photoshop/2383-%D8%AA%D9%81%D8%A7%D9%88%D8%AA-%D9%87%D8%A7%DB%8C-%D8%AA%D8%A7%DB%8C%D9%BE-%D9%86%D9%82%D8%B7%D9%87-%D8%A7%DB%8C-%D9%88-%D9%86%D8%A7%D8%AD%DB%8C%D9%87-%D8%A7%DB%8C-%D8%AF%D8%B1-%D9%81%D8%AA%D9%88%D8%B4%D8%A7%D9%BE#02)
- .3 [تایپ ناحیه ای در فتوشاپ](http://beyamooz.com/photoshop/2383-%D8%AA%D9%81%D8%A7%D9%88%D8%AA-%D9%87%D8%A7%DB%8C-%D8%AA%D8%A7%DB%8C%D9%BE-%D9%86%D9%82%D8%B7%D9%87-%D8%A7%DB%8C-%D9%88-%D9%86%D8%A7%D8%AD%DB%8C%D9%87-%D8%A7%DB%8C-%D8%AF%D8%B1-%D9%81%D8%AA%D9%88%D8%B4%D8%A7%D9%BE#03)
- .4 [حرکت ناحیه انتخاب شده در زمان تایپ](http://beyamooz.com/photoshop/2383-%D8%AA%D9%81%D8%A7%D9%88%D8%AA-%D9%87%D8%A7%DB%8C-%D8%AA%D8%A7%DB%8C%D9%BE-%D9%86%D9%82%D8%B7%D9%87-%D8%A7%DB%8C-%D9%88-%D9%86%D8%A7%D8%AD%DB%8C%D9%87-%D8%A7%DB%8C-%D8%AF%D8%B1-%D9%81%D8%AA%D9%88%D8%B4%D8%A7%D9%BE#04)
	- .5 [ویرایش متن داخل ناحیه انتخاب شده](http://beyamooz.com/photoshop/2383-%D8%AA%D9%81%D8%A7%D9%88%D8%AA-%D9%87%D8%A7%DB%8C-%D8%AA%D8%A7%DB%8C%D9%BE-%D9%86%D9%82%D8%B7%D9%87-%D8%A7%DB%8C-%D9%88-%D9%86%D8%A7%D8%AD%DB%8C%D9%87-%D8%A7%DB%8C-%D8%AF%D8%B1-%D9%81%D8%AA%D9%88%D8%B4%D8%A7%D9%BE#05)
	- .6 [جا نشدن متن در ناحیه انتخاب شده](http://beyamooz.com/photoshop/2383-%D8%AA%D9%81%D8%A7%D9%88%D8%AA-%D9%87%D8%A7%DB%8C-%D8%AA%D8%A7%DB%8C%D9%BE-%D9%86%D9%82%D8%B7%D9%87-%D8%A7%DB%8C-%D9%88-%D9%86%D8%A7%D8%AD%DB%8C%D9%87-%D8%A7%DB%8C-%D8%AF%D8%B1-%D9%81%D8%AA%D9%88%D8%B4%D8%A7%D9%BE#06)

**-1 ابزار تایپ یا Tool Type**

همان طور که می دانید، برای اضافه کردن هر نوع متنی به سند فتوشاپ، چه تایپ نقطه ای باشد و چه ناحیه ای از **ابزار تایپ یا Tool Type** در پنل Tools استفاده می کنیم، همچنین می توانیم از دکمه میانبر **T**برای انتخاب ابزار تایپ استفاده کنیم:

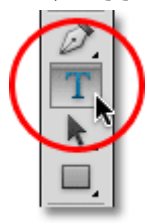

انتخاب ابزار تایپ از پنلTools حالا که ابزار تایپ (Type Tool) را در دست دارید، می توانید با استفاده از نوار افقی بالا(Option Bar) ، فونت، استایل و اندازه متن را تنظیم نمایید:

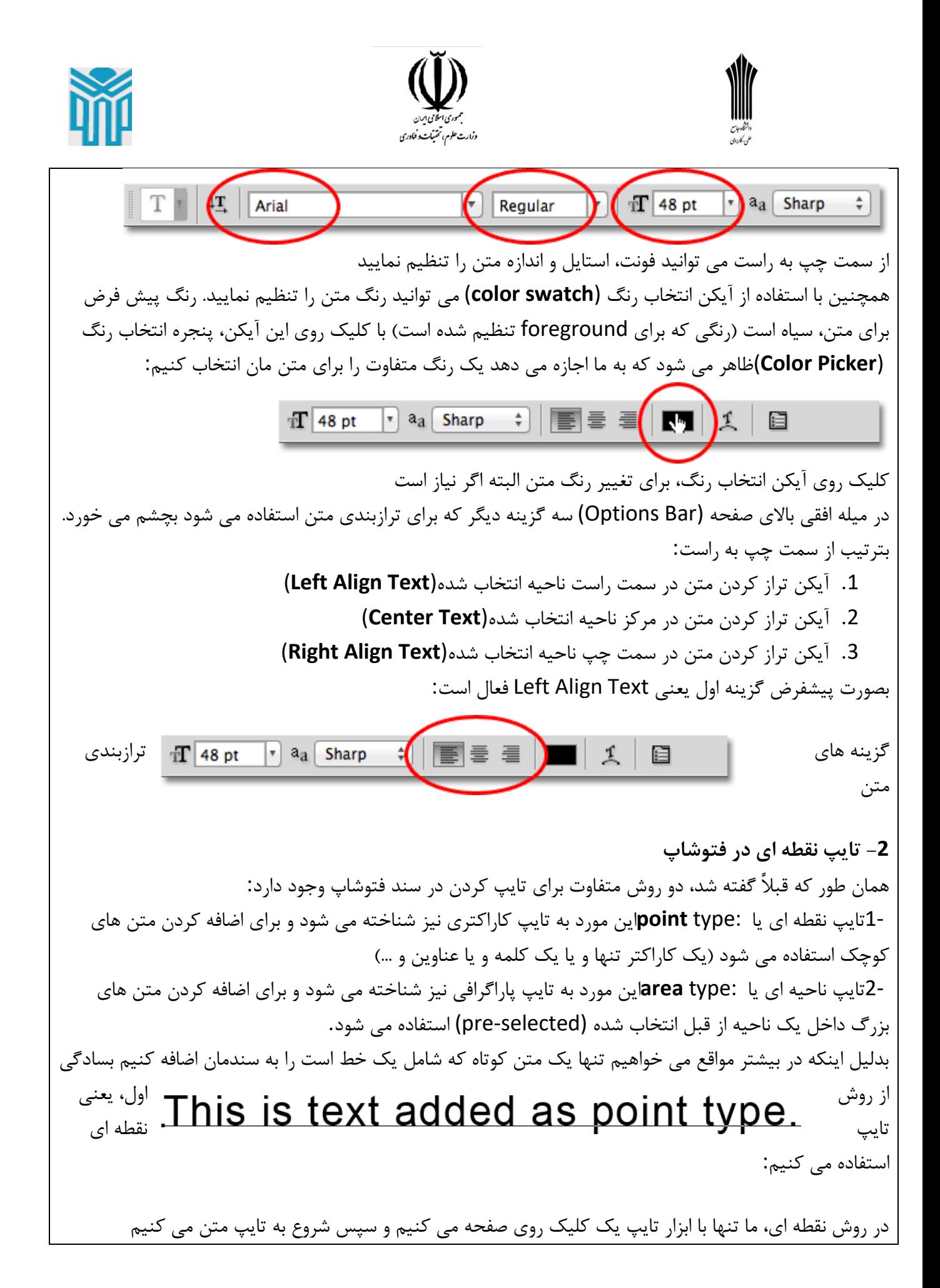

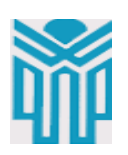

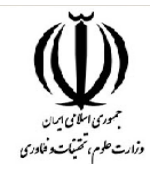

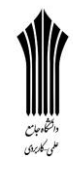

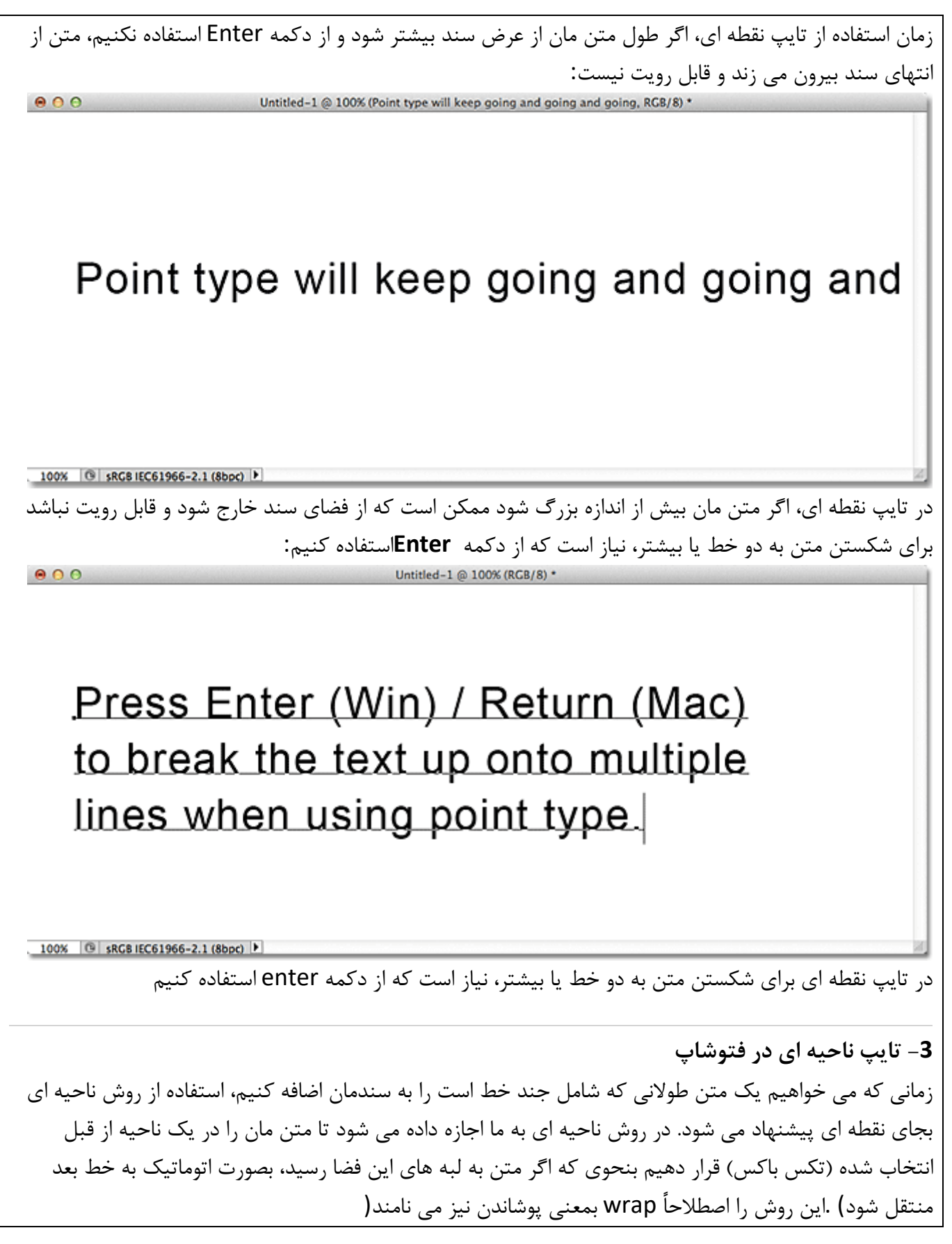

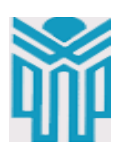

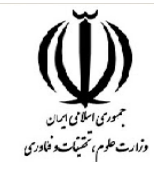

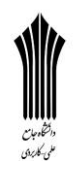

برای انتخاب ناحیه تایپ، به ابزار خاصی نیاز نیست و با استفاده از همان ابزار تایپ (Too Type (می توانیم اینکار را انجام دهیم. بنابراین در حالی که ابزار تایپ را در دست دارید، در جایی از سند کلیک کرده و در حالی که کلید موس را پایین نگه داشته اید، آنرا بسمتی دیگر بکشید و رها کنید: برای اضافه کردن تایپ ناحیه ای، با ابزار تایپ روی سند کلیک کرده و در حالی که موس را پایین نگه داشته اید به سمتی که می خواهید بکشید و رها کنید حاال فتوشاپ، ناحیه ی تایپ را ایجاد کرده است که البته خیلی شبیه باکس ایجاد شده توسط فرمان [Free](http://beyamooz.com/photoshop?amp;view=article&id=2406&catid=328&Itemid=626) [Transform](http://beyamooz.com/photoshop?amp;view=article&id=2406&catid=328&Itemid=626)است. این جعبه یا باکس شامل دستگیره هایی در اطراف و گوشه ها است و برای تغییر اندازه کافی است که یکی از دستگیره ها را به سمتی که می خواهید بکشید و رها کنید. ♦ زمانی که موس را رها می کنید، فتوشاپ یک تکس باکس با دستگیره هایی در گوشه ها و اطراف ایجاد می کند

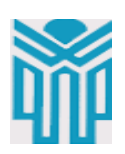

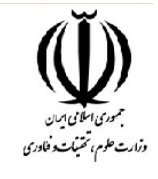

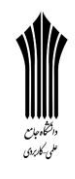

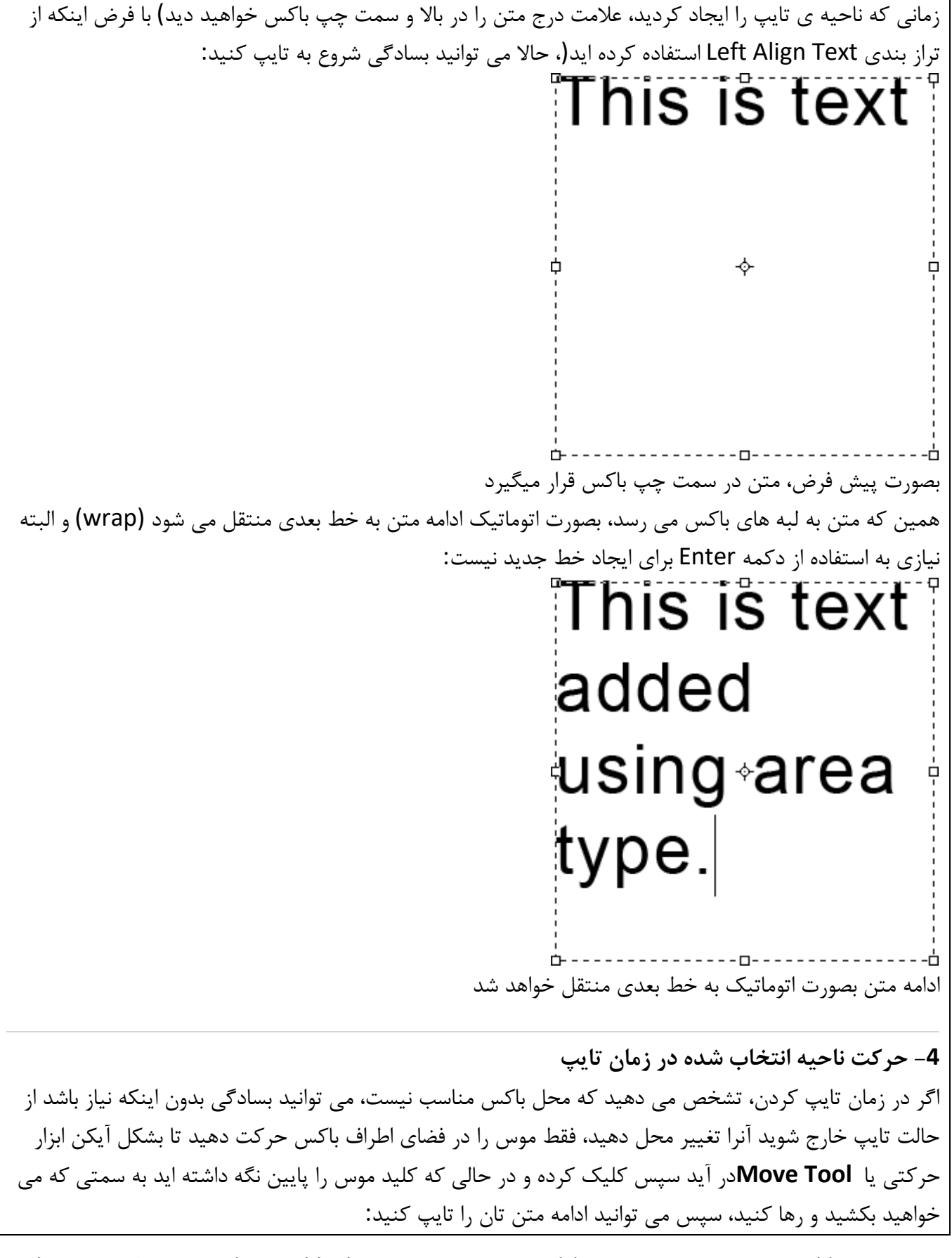

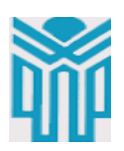

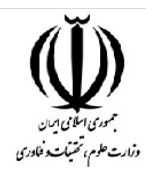

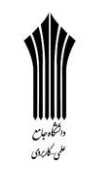

 $\blacktriangleright_{\!\pm}$ 

# This is text added using area type.

موس را در فضای اطراف باکس حرکت دهید تا بصورت موقت شکل موس به آیکن ابزار حرکتی، تغییر کند زمانی که کارتان تمام شد، از میله افقی باال (Bar Option (برای اینکه متن تایپ شده را accept کنید و از حالت ویرایش متن خارج شوید باید روی **checkmark**کلیک نمایید. )می توانید از دکمه های میانبر **Enter+Ctrl**استفاده کنید)، بهر حال در اینجا نیز مانند روش نقطه ای می توانید برای ایجاد یک خط جدید بصورت دستی از دکمه Enter استفاده کنید:

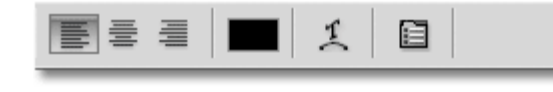

کلید روی عالمت تیک برای پذیرفتن متن تایپ شده حاال با accept کردن متن، تکس باکس مخفی می شود و تنها کاراکترهای متن باقی می مانند: This is text added using area type. تنها زمانی که در حال تایپ هستیم، تکس باکس نمایان است درست مانند روش تایپ نقطه ای، در اینجا نیز، متن تایپ شده در یک الیه متنی (**layer Type** (قرار داده می شود و از بخش ابتدایی متن مان برای نامگذاری آن استفاده خواهد شد:

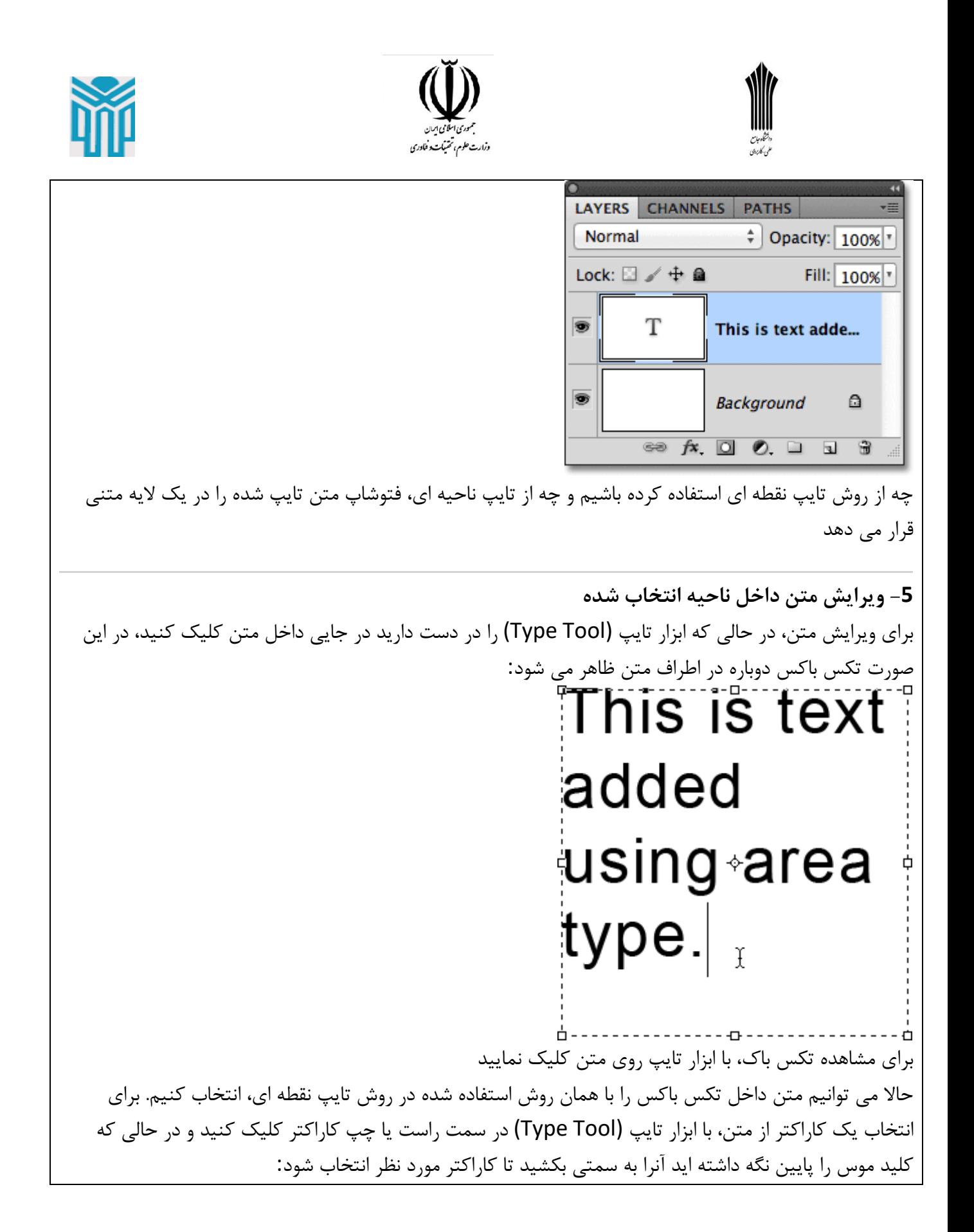

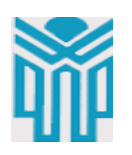

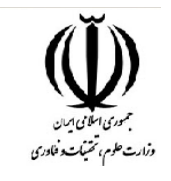

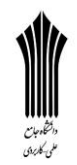

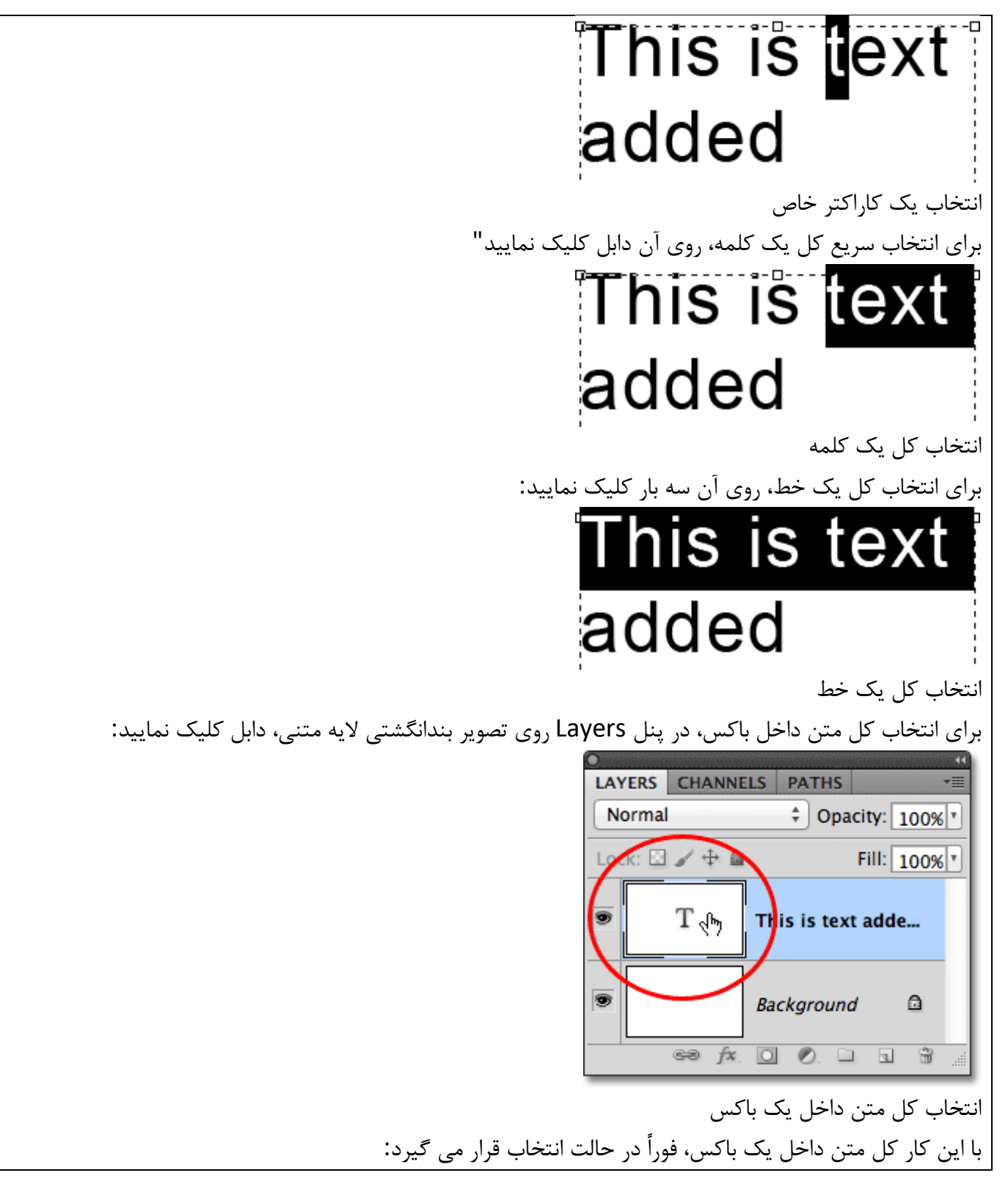

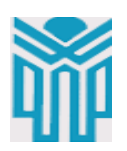

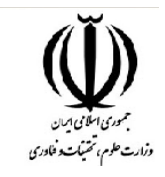

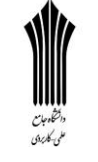

### This is text added using area type. حاال تمام متن داخل باکس، در حالت انتخاب قرار گرفته است حاال که کل متن در حالت انتخاب است، براحتی می توانیم آنرا به یک متن جدید، جایگزین کنیم: For a photo editor, Photoshop has some <u>Impressive</u> جایگزین کردن متن با یک متن جدید

**-6 جا نشدن متن در ناحیه انتخاب شده** توجه داشته باشید که بهرحال ممکن است که متن ما در مرز ناحیه انتخاب شده، جا نشود، در این صورت چگونه مطلع شویم؟ هر زمان که متن ما در مرز تکس باکس جا نشود، آیکن گوشه سمت راست و پایین کادر تغییر می کند، بنحوی که یک عالمت + داخل مربع قرار می گیرد. در اینجا آیکن را بزرگتر کرده ایم تا قابل تشخیص باشد:

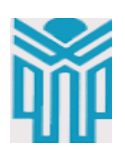

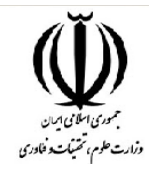

# Photoshop has some <u>impressive</u>

زمانی که متن در مرزهای ناحیه انتخاب شده جا نشود، عالمت دستگیره سمت راست و پایین کادر تغییر می کند به چند صورت این مشکل را می توان حل کرد. می توان متن را بنحوی ویرایش کرد که در کادر جا شود و اگر این گزینه امکان پذیر نیست، براحتی می توانید باکس را تغییر اندازه دهید. بنابراین روی یکی از دستگیره ها کلیک کنید و در حالی که کلید موس را پایین نگه داشته اید به سمتی که می خواهید بکشید تا کادر بزرگتر شده و متن، بصورت کامل دیده شود، حاال موس را رها کنید:

## For a photo editor, Photoshop has some impressive type features.

تغییر اندازه ناحیه تایپ زمانی که کارتان تمام شد، از میله افقی باال (Bar Option (روی **checkmark**کلیک نمایید: )می توانید از دکمه های میانبر **Enter+Ctrl**استفاده کنید(

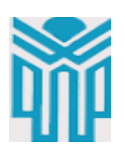

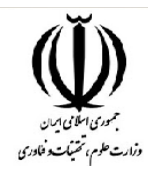

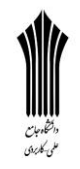

### For a photo editor, Photoshop has some impressive type features. تغییر اندازه متن، اجازه می دهد تا تمام متن قابل رویت باشد

اگر در مورد شما، ویرایش متن و یا تغییر اندازه ناحیه تایپ، گزینه های مناسبی نیست، برای جا دادن متن در فضای انتخاب شده، می توانید از تغییر اندازه فونت استفاده کنید. بنابراین برای انتخاب کل متن، در پنل Layers روی الیه متن، دابل کلیک نمایید:

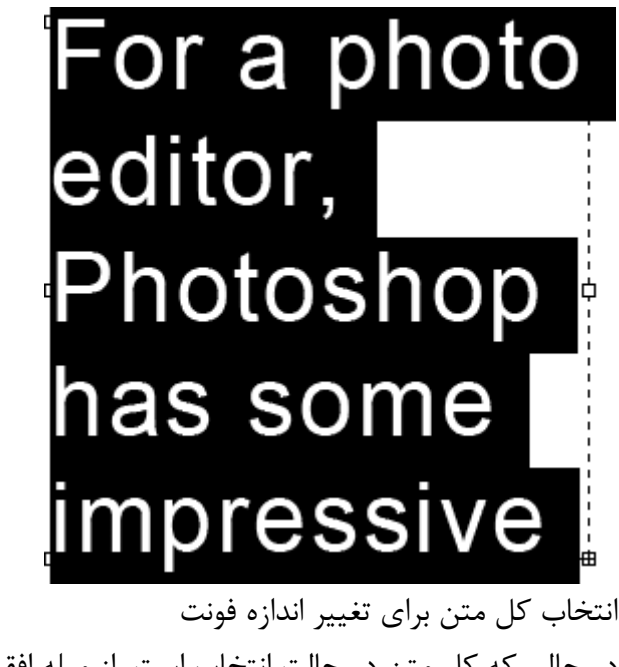

در حالی که کل متن در حالت انتخاب است، از میله افقی باال (Bar Option (می توانیم گزینه های مربوط به فونت را تغییر دهیم. در اینجا اندازه فونت را به 36 ptتغییر می دهیم:

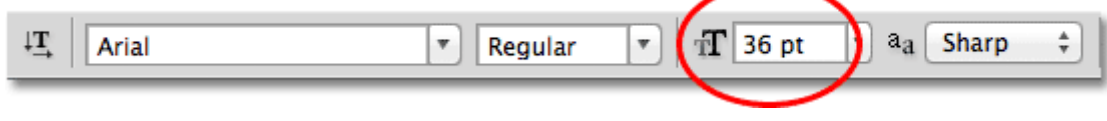

کاهش اندازه فونت، برای جا دادن متن در ناحیه انتخاب شده

و حاال براحتی، تمام متن در ناحیه انتخاب شده جا داده شده است و آیکن گوشه راست و پایین رفته است:

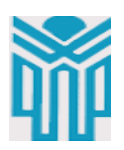

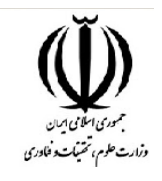

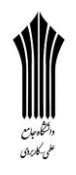

For a photo editor, Photoshop has some impressive type features.

با کاهش اندازه فونت، متن در ناحیه انتخاب شده جا شده است و آیکن گوشه راست و پایین رفته است بصورت خالصه اگر می خواهید یک متن کوتاه را به سندتان اضافه کنید، بهتر است که از روش تایپ نقطه ای **point**( (**type**استفاده کنید، با این روش تنها کافی است که با ابزار تایپ روی سند کلیک کرده و شروع به تایپ کنید، و اگر می خواهیم یک متن طوالنی که شامل چند خط است را اضافه کنید، بهتر است که از روش تایپ ناحیه ای **area**( (**type**استفاده کنید، در این روش با استفاده از ابزار تایپ، روی سند کلیک کرده و در حالی که موس را پایین نگه داشته اید آنرا به سمتی دلخواه می کشید و سپس بعد از رها کردن موس، شروع به تایپ می کنید.